# **ASCENDING TO NEW HEIGHTS TRAILBLAZING TO UNCHARTED**

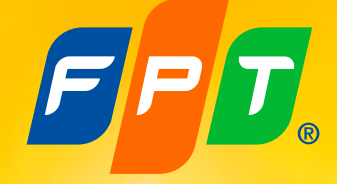

# **INSTRUCTIONS FOR JOINING AND VOTING IN AGM**

FPT'S 2024 ANNUAL GENERAL MEETING OF SHAREHOLDERS

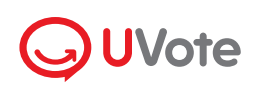

Powered by **Q**akaBot FFT

# **INSTRUCTIONS FOR JOINING AND VOTING IN AGM**

## **1. Prepare to login**

Phone/tablet/laptop

Stable internet connection

Phone number registered with FPT +84

EFT

ID card/ Passport

# **2. Login**

Shareholders access the website address **https://agm.fpt.com** and select **"Log In"** as **Shareholder STEP 1**

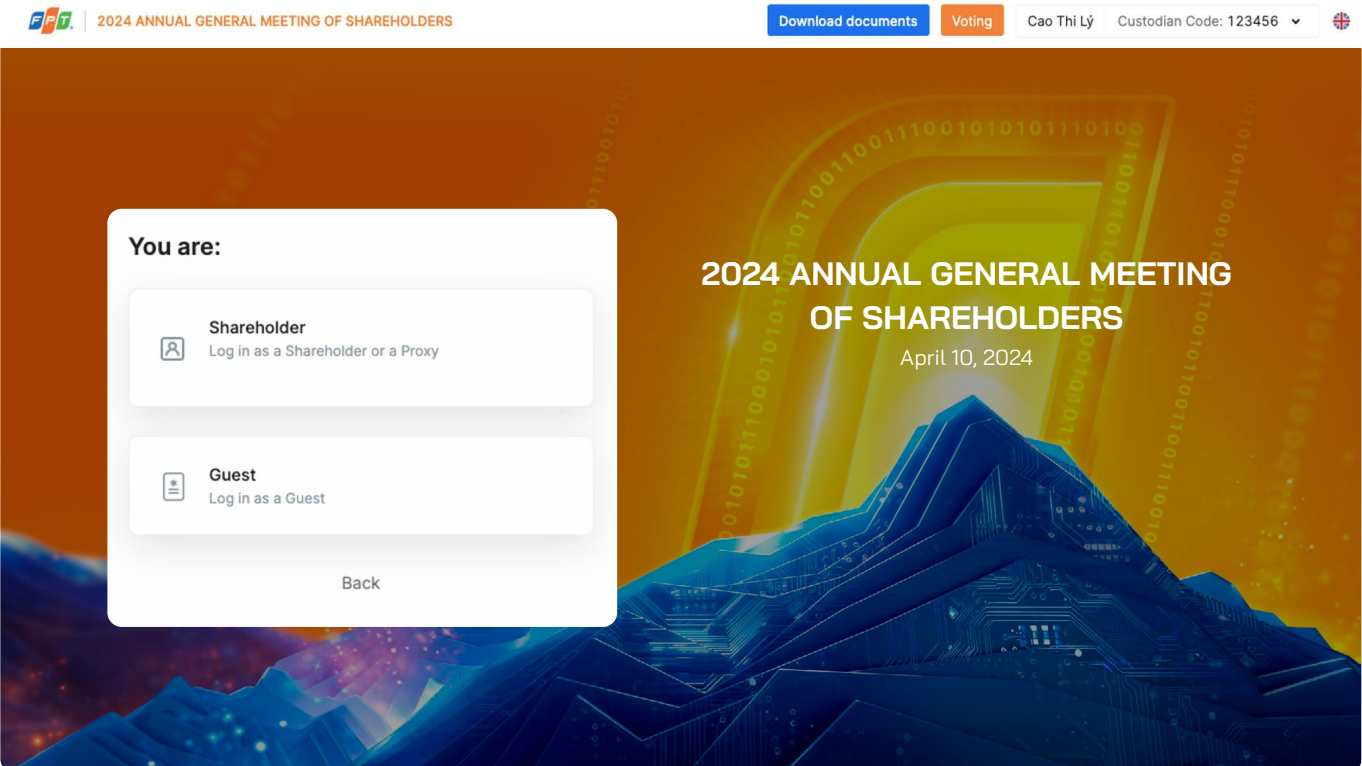

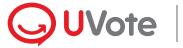

#### Shareholders enter **Custodian Code/ ID Number/Passport Number** that was used to register with FPT. **STEP 2**

Note: In case the Attendee is a Proxy appointed by the Shareholder, please enter the Proxy's ID number/ Passport number

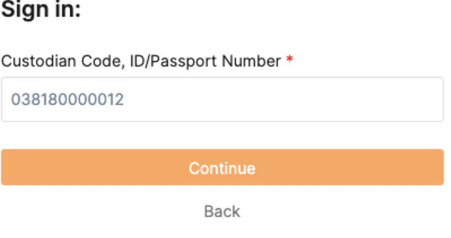

#### Choose one of the following two authentication methods: **STEP 3**

- � Verify via OTP code
- � Verify via eKYC (This option is only available on devices with a camera)

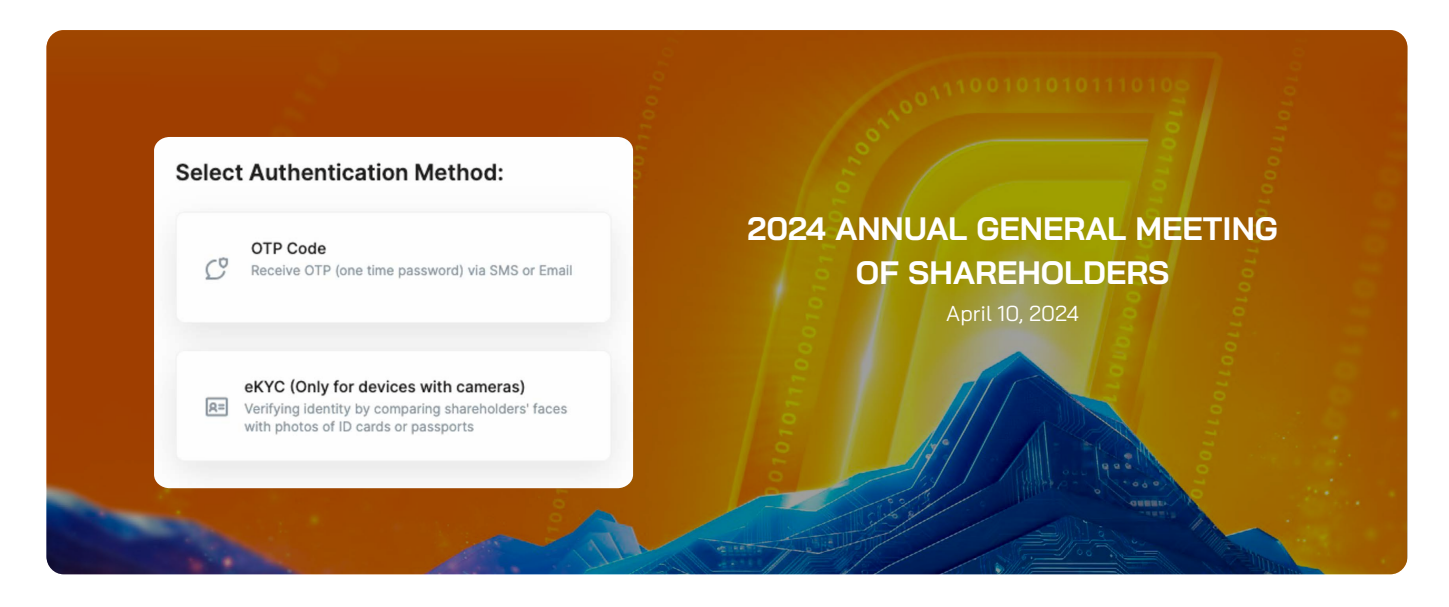

# **Verify via OTP Code**

Shareholders receive a **six-digit OTP code** via SMS and email. Enter the received OTP code and click on Sign in to complete the shareholder identity verification process

### **Note**

• If the shareholder is the one logging in, the phone number receiving the OTP code is the one registered when opening the securities trading account

### Welcome, Cao Thi Lý

OTP has been sent to your phone number: 034 \*\*\*\*\*\*\* 2 and email address: lyc\*\*@fpt.com

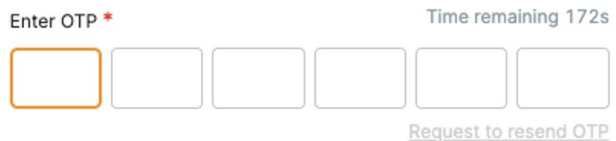

By logging in, you are agreeing to **UVote's Terms of Use** and Privacy Policy.

Sign in

� In case the shareholder has changed their phone number, please contact the Organizer according to the information provided in the Invitation Letter to update your phone number, or call the hotline for assistance.

� If the attendee is a Proxy, the phone number receiving the OTP code is the one provided by the shareholder on the Proxy form sent to the Organizer.

## **Verify via eKYC**

**Step 1.** Choose one of the following two authentication methods:

- � Authenticate by ID/ Citizen Card.
- � Authenticate by Passport.

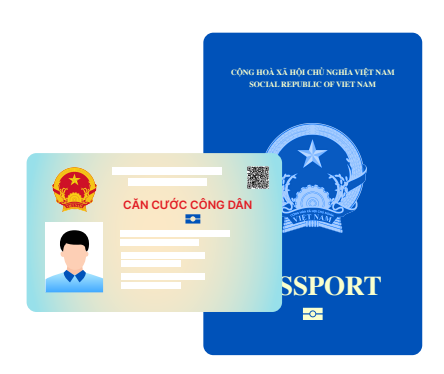

**Bước 2.** Select Take Photo to open the camera on your device. Click **Capture the front/ Capture the back/ Portrait** to take the photo in the following sequence:

- � Front and back of the ID or Citizen Card; or front of the passport.
- � A portrait photo or a short video of the shareholder.

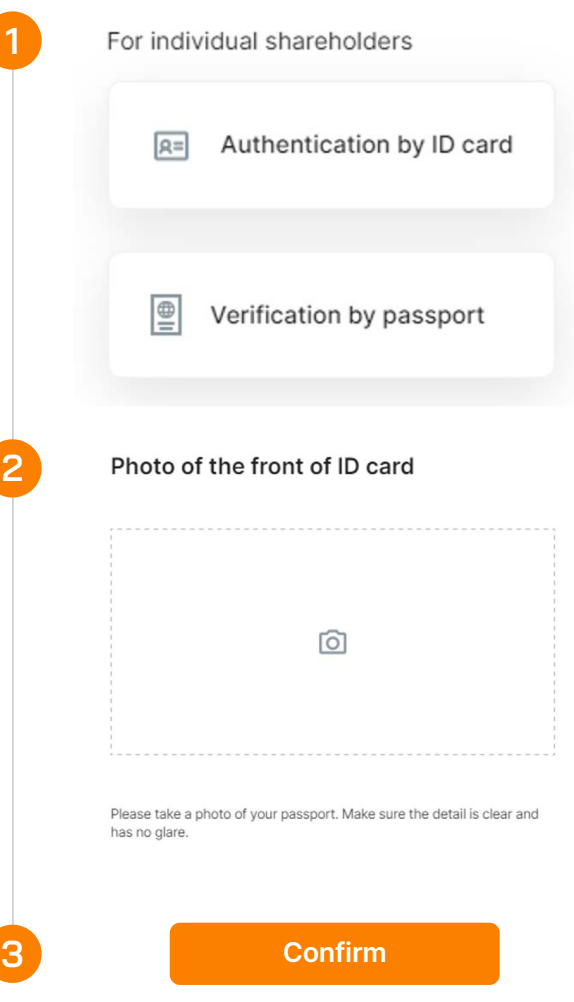

#### **Step 3.** Select **Confirm** to complete the shareholder identity verification process

**Note:** The ID/ Citizen Card or Passport must not be too old (blurry, overexposed, significantly different from the current time...); the portrait needs to be taken directly and clearly to avoid affecting the face recognition system.

**Step 4.** After each capture, the screen will allow the customer to review the captured photo. Select Retake to retake the photo or select Confirm to proceed to the next step.

**Step 5.** After completing the photo-taking steps, the system will automatically extract information from the ID/ Citizen Card/ Passport of the shareholder. The shareholder should check their personal information and make any necessary adjustments.

**Step 6.** Select Confirm to complete the shareholder identity verification process. Shareholders' participation in the AGM will be confirmed upon the verification process, after which shareholders cannot authorize others to join.

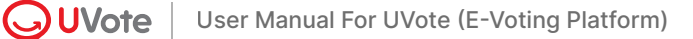

# **3. Instructions for watching the AGM**

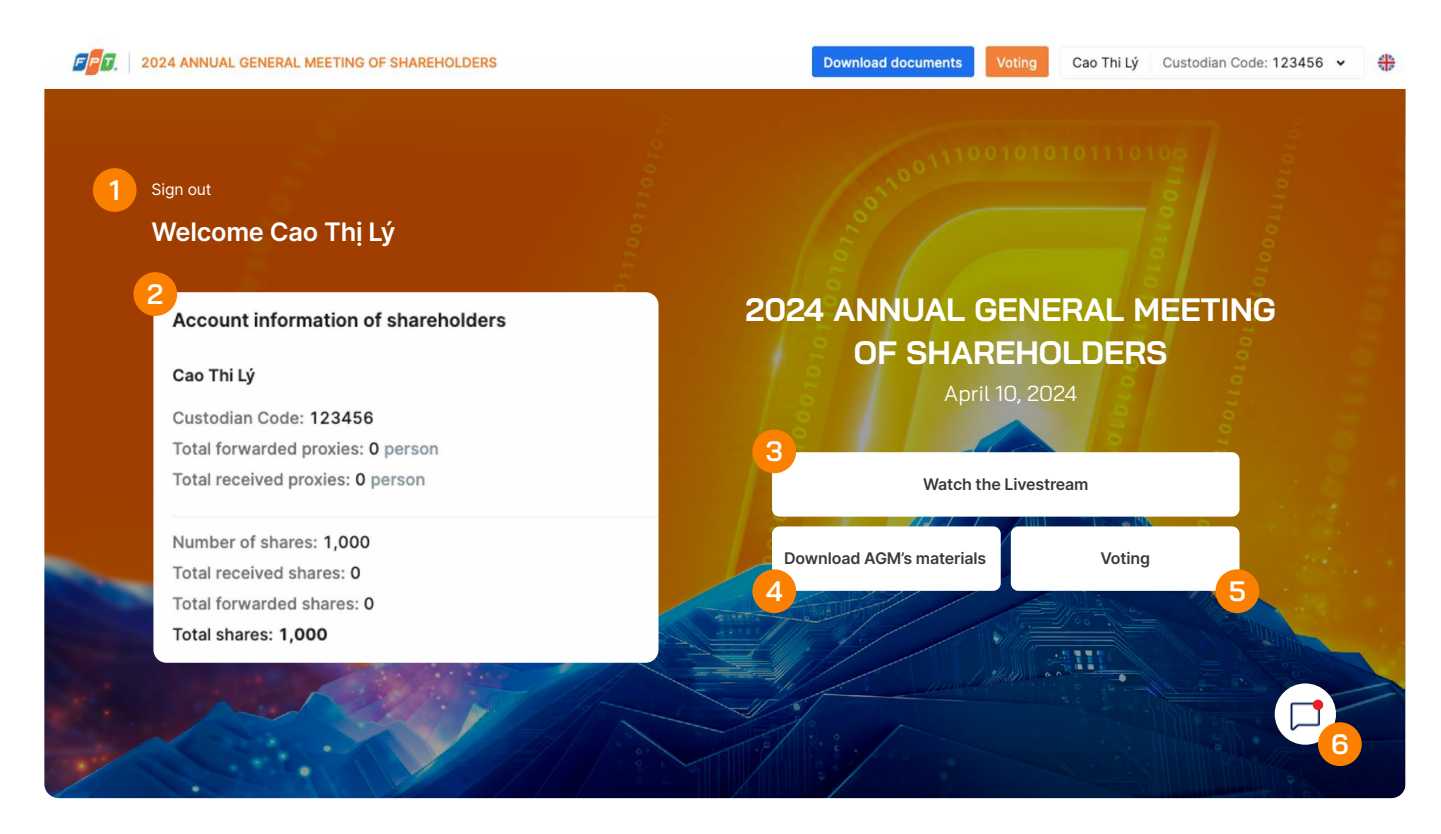

After the verification process, Shareholders can vote, watch the online AGM or chat:

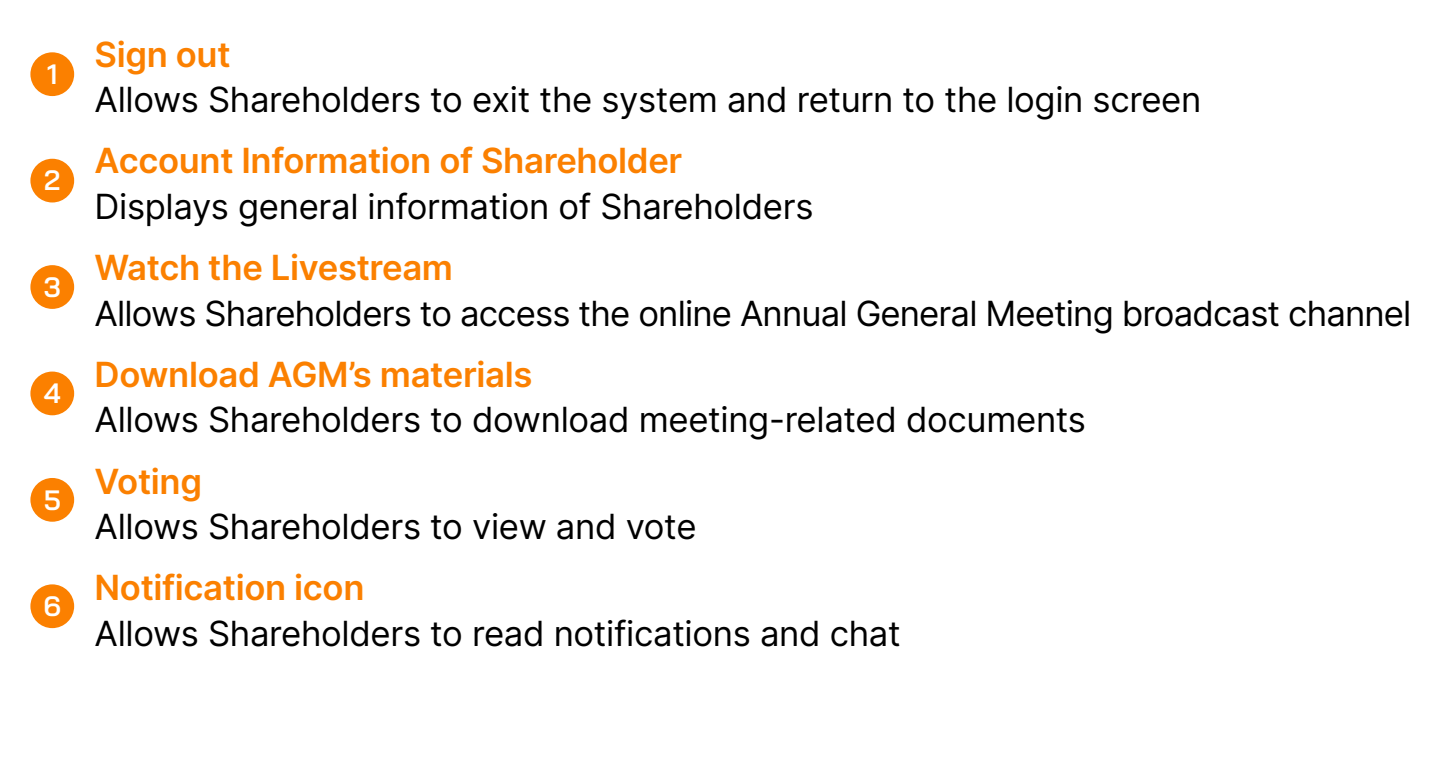

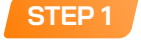

To watch the online AGM, Shareholders click on **Watch the Livestream**

Shareholders will be directed to the online AGM broadcast channel **STEP 2**

# **4. Instructions for Voting**

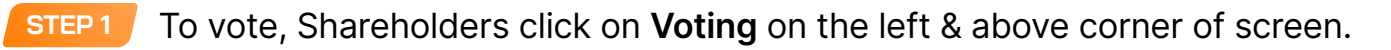

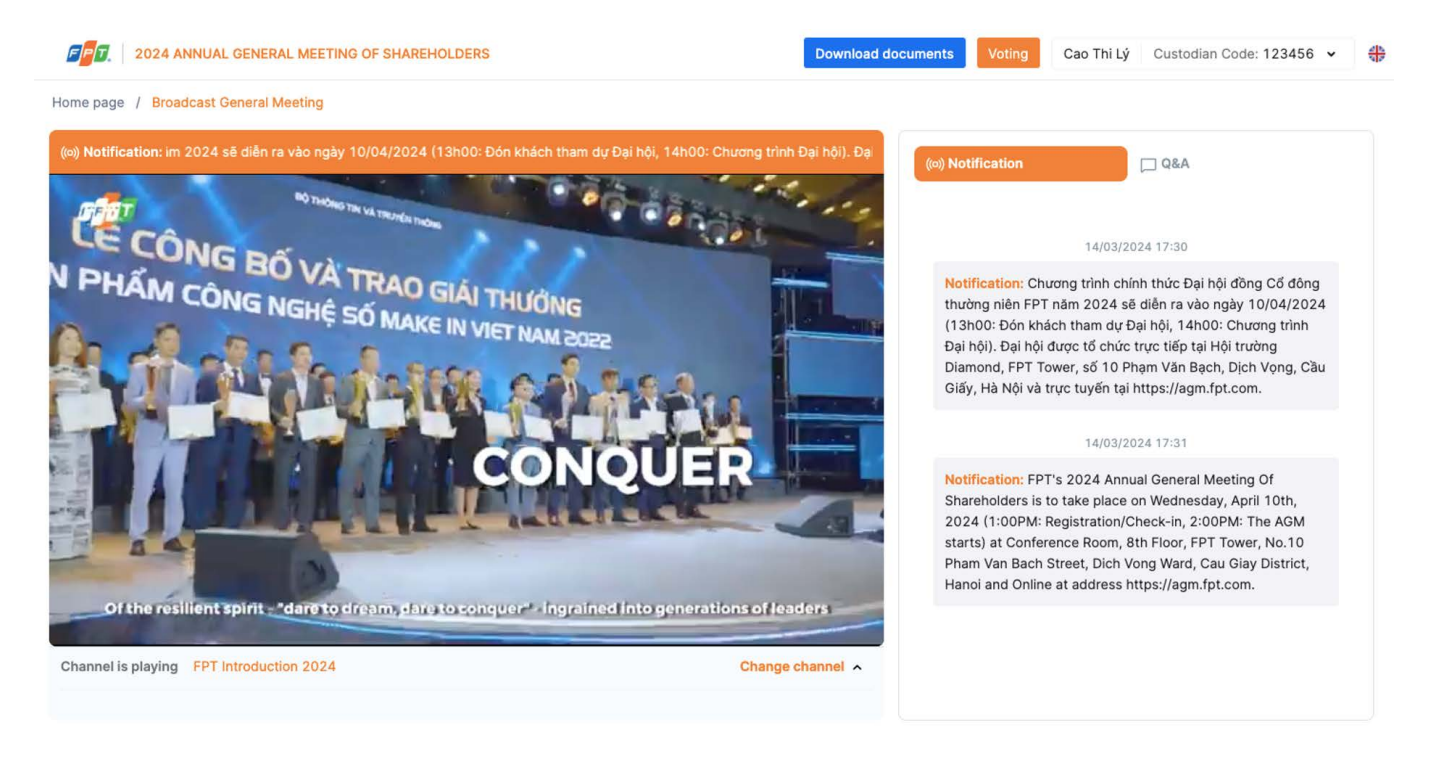

Shareholders vote separately for each Proxy by checking each name box or turning on the general voting bar. **STEP 2**

Shareholders choose **Agree** or **Disagree** or **Abstain** for each content in each Voting Form. Then click "**Send Form**" **STEP 3**

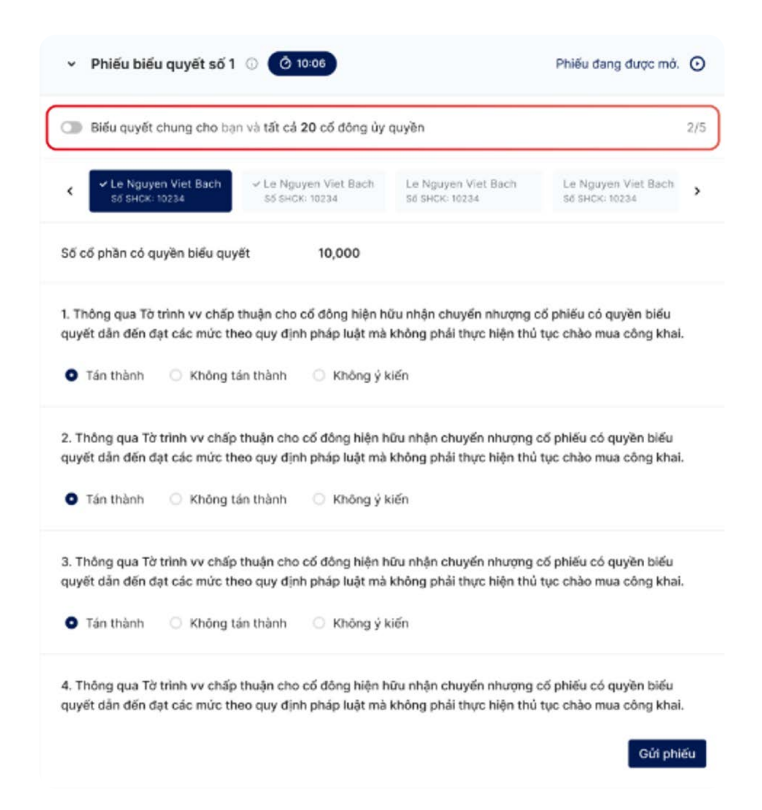

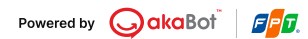

# **5. Instructions for Q&A**

**STEP 1**

To ask questions to the company's leadership, shareholders select the **Q&A** section.

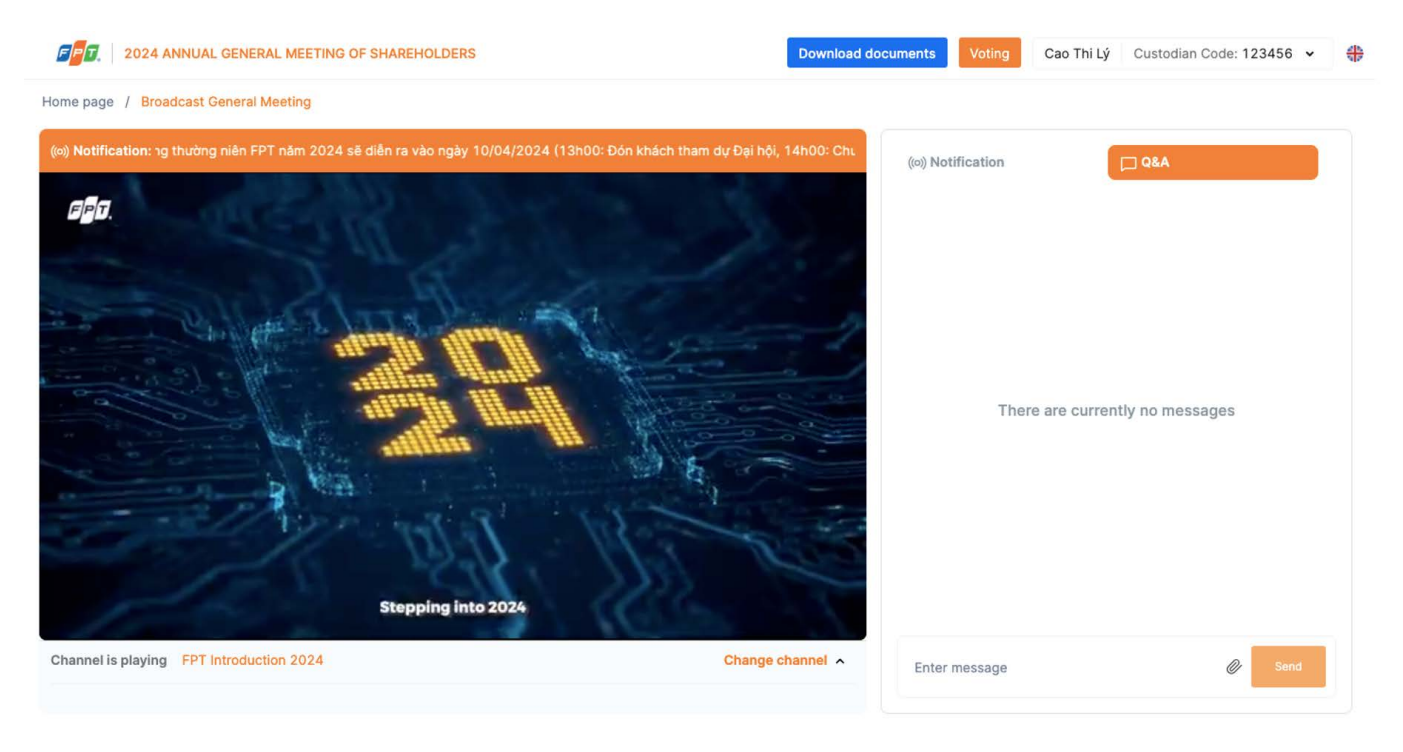

01110010101011101

 $F$  $F$  $T$ 

**AIL** 

**STEP 2** Enter your message on the chat box and click **Send**

**ASCENDING TO NEW HEIGHTS TRAILBLAZING TO UNCHARTED**

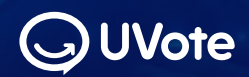

**Your New Generation of AGM & Voting Solution**

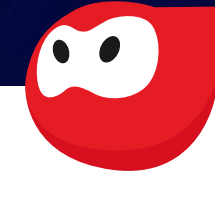

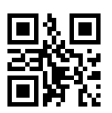

© 0775 940 898 www.uvote.vn **O** FPT Tower, No.10 Pham Van Bach Str., Cau Giay Dist., Hanoi

Copyright 2024 ©akaBot. All rights reserved | V24.4.1